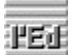

# **l'Ed: editor de ratlles de propòsit general Contingut** Descripció General

Tipus de Finestres Mandats de Ratlla Mandats Generals Navegació entre Finestres Us del Teclat Us del Ratolí Llenguatges de Programació ledw.ini Obtenció d'ajuda

Com registrar-se

# **Tipus de Finestres**

L'Ed te tres tipus de finestres:

#### Finestra Principal

- La finestra principal és el control central dels arxius en edició.

#### Finestres d'Arxiu

- Cada arxiu en edició és mostrat en una finestra d'arxiu.

### Finestra de la Pila

- Existeix també una finestra implícita que visualitza el contingut de la pila. Aquesta finestra te casi totes les funcionalitats de les finestres d'arxiu.

# **Finestra Principal**

### **Descripció**

Descripció Finestra Principal

**Botons**

Botons Finestra Principal

**Menú**

Menú Finestra Principal

**Finestres d'Arxiu Descripció** Descripció Finestra d'Arxiu **Botons** Botons Finestra d'Arxiu **Menú** Menú Finestra d'Arxiu **Ratolí** Us del Ratolí **Teclat** Us del Teclat

### **Finestra de la Pila Descripció**

La finestra de la Pila mostra La Pila, un grup de ratlles semblant a un arxiu, creat automàticament per l'Ed..

La Pila, que inicialment és buida, acumula ratlles procedents d'altres arxius mitjançant els mandats de ratlla 'copiar' i 'moure'.

La Pila és acumulativa, es a dir, mai s'esborra a menys que ho demanem explícitament. Això permet acumular-hi ratlles procedents de diversos arxius i de diversos punts d'un mateix arxiu.

Un cop tenim a la Pila les ratlles volgudes, les podem inserir a qualsevol lloc de qualsevol arxiu mitjançant el mandat de ratlla 'inserir'. Ja que no s'esborra, podem inserir-les a més d'un lloc.

La Pila és esborrada mitjançant el mandat de ratlla 'netejar'.

#### **Edició de la Pila**

Ja que la Pila és quasi igual a un arxiu, també la podem editar. Podem afegir-hi ratlles, modificar-les i esborrar-les. Podem utilitzar mandats generals i mandats de ratlla.

#### **Diferències entre la Pila i un arxiu**

La Pila no es pot guardar.

 La Pila no admet el mandat de ratlla 'netejar', encara que podem obtenir el mateix resultat esborrant totes les ratlles amb el mandat de ratlla 'esborrar'

Ja que molts mandats de ratlla utilitzen la Pila implícitament, sovint els resultats son sorprenents.

Per exemple, si movem o copiem una ratlla, automàticament apareix al final de tot, el mandat inserir a dalt o baix de tot és lo mateix que duplicar-la, etc.

#### **La Pila i la Carpeta del Windows**

La Pila és el mitjà de comunicació entre l'Ed i la Carpeta del Windows.

Podem copiar la Pila a la Carpeta utilitzant el botó

i a continuació utilitzar les dades en altres aplicatius.

Si el contingut de la Carpeta és text, podem afegir-lo al final de la Pila mitjançant el botó €

i a continuació inserir-lo a arxius editats amb l'Ed.

Ja que la Pila és acumulativa, podem anar-hi guardant els diferents continguts de la Carpeta i posteriorment treballar amb ells tots de cop.

# **Finestres d'Arxiu: Botons**

 $\overline{\mathbf{H}}$ Guarda l'arxiu a disc. Si l'arxiu no s'ha modificat (o s'ha guardat ja), aquest botó es manté premut. Indica, per tant, si les dades en memòria son les mateixes que al disc.

Salta (activa) a la última finestra activa. Facilita el anar alternant entre dues finestres.

Activa la finestra principal.

Restaura o activa la pila

Copia la Pila a al Carpeta del Windows

Copia la Carpeta del Windows al final de la Pila

 $\mathbb{Z}^{\mathbb{Z}}$ Associa el ratolí al grup 1 de mandatas de ratlla.. Veure Us del Ratolí per més detalls.

Associa el ratolí al grup 2 de mandatas de ratlla.. Veure Us del Ratolí per més detalls.

F5

бò

55

Ξ.

Repeteix l'últim mandat general executat.

F6

Substitueix el text localitzat per el text a substituir i localitza el següent. Si premem **Control** al mateix temps, només substitueix Veure substituir text per més detalls.

✓

Executa els Mandats Generals i els Mandats de Ratlla.

Es equivalent a prémer **Majúscula + RC** .

(Això també te lloc de manera implícita al canviar el contingut de la finestra).

**Veure també:**

Menú Finestra Arxiu

# **Finestra Principal: Menú**

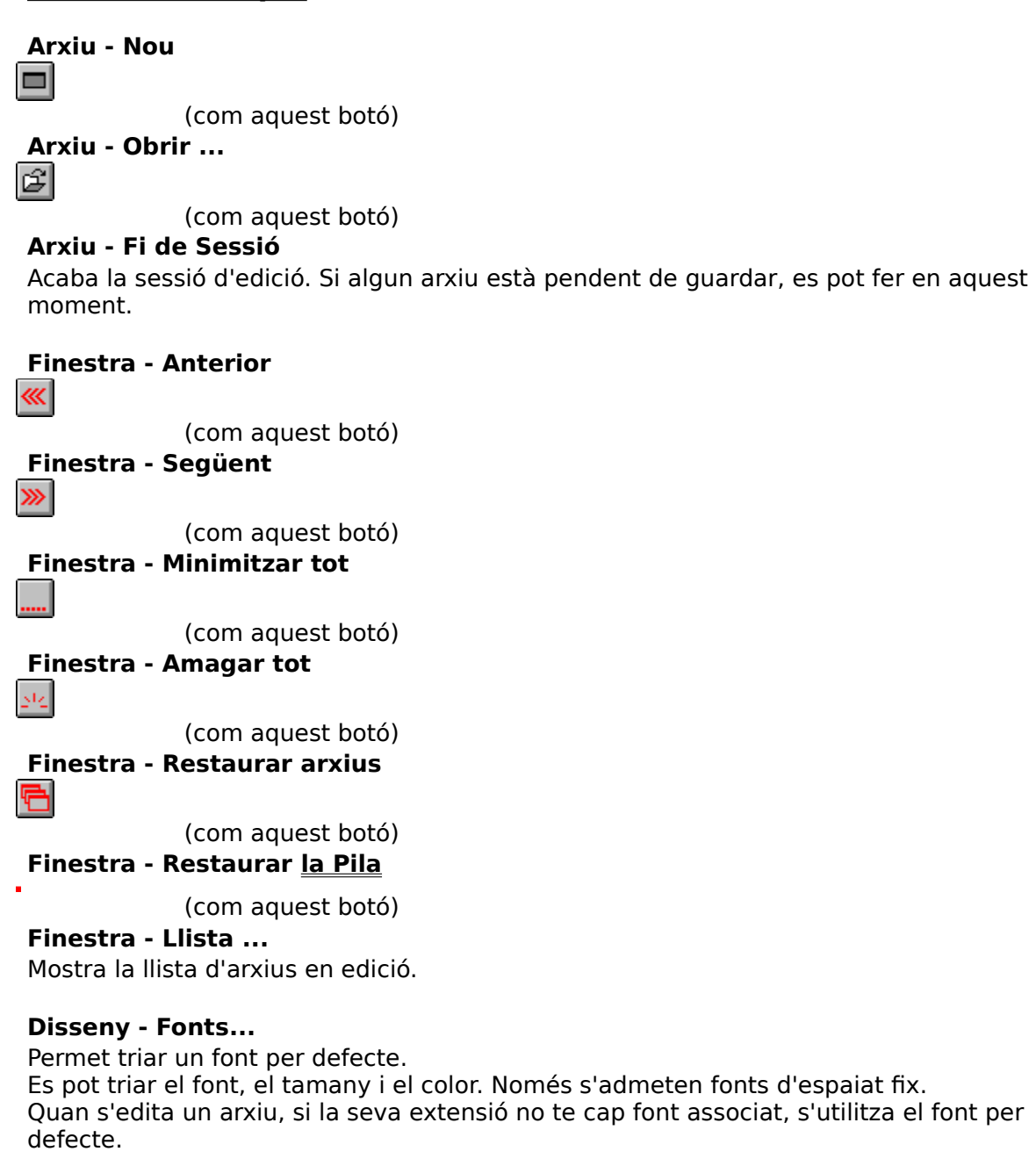

**Ajuda - Contingut** Mostra l'índex de l'ajuda. **Ajuda - Buscar** Mostra el menú per buscar un tema dins l'ajuda. **Ajuda - Quant a ...** Mostra els crèdits de l'Ed.

# **Finestra Principal: Botons**

Crea un arxiu (finestra) nou.

- Obre un arxiu. Veure també ledw.ini: Definir Filtres d'Arxius
- Mostra l'anterior arxiu (finestra) que estigui visible.

Mostra el següent arxiu (finestra) que estigui visible.

Minimitza totes les finestres.

 $\mathbb{R}^4$ 

Amaga totes les finestres. 看

Restaura totes les finestres, excepte la pila.

**Restaura o activa la pila** 

**Veure també:** Menú Finestra Principal

# **Finestres d'Arxiu: Menú**

#### **Arxiu - Guardar**

(com aquest botó)

### **Arxiu - Guardar com ...**

Guarda l'arxiu amb un nou nom.

#### **Arxiu - Tancar**

Tanca la finestra. Si l'arxiu està pendent de guardar es pot fer en aquest moment.

#### **Finestra - Anterior**

(com aquest botó)

#### **Finestra - Principal**

(com aquest botó)

#### **Finestra - Restaurar la Pila**

(com aquest botó)

#### **Finestra - Llista ...**

Mostra un menú amb la llista de finestres d'arxiu. Seleccionant-ne una hi anirem.

#### **Carpeta - Pila a Carpeta**

(com aquest botó)

### **Carpeta - Carpeta a Pila**

(com aquest botó)

### **Disseny - Fonts ...**

Permet triar un font per a la finestra.

Es pot triar el font, el tamany i el color. Només s'admeten fonts d'espaiat fix.

#### **Disseny - Ressaltar ...**

Permet triar un color per el text a ressaltar (la posició de cursor, el text localitzat ...).

### **Disseny - Associar**

Associa característiques de la finestra amb l'extensió del arxiu editat, les quals s'utilitzaran a partir d'ara per tots els arxius de la mateixa extensió.

Les característiques associades son:

- Font a utilitzar
- Color per a ressaltar
- Tamany i posició de la finestra

### **Ajuda - Contingut**

Mostra l'índex de l'ajuda.

### **Ajuda - Buscar**

Mostra el menú per buscar un tema dins l'ajuda.

#### **Ajuda - Quant a ...**

Mostra els crèdits de l'Ed.

# **Mandats de Ratlla**

### **Descripció**

Les finestres d'arxiu tenen l'àrea de numeració, on mostren la numeració de les ratlles. Es a sobre d'aquesta numeració que s'entren els mandats de ratlla, que acostumen a ser un sol caràcter.

Cada mandat afecta a la ratlla on s'entra.

Per exemple

                                                      **'c'**

                                                                per copiar una ratlla.

Alguns mandats poden afectar també a un grup de ratlles, anomenat **bloc**. En aquest cas el mandat

      1- és doble (per exemple, **'cc'** en comptes de **'c'**)

      2- s'entren en parelles, a la primera i a l'última ratlla del bloc.

Nota: el bloc pot ser més gran que la finestra. No queda definit fins que s'entra el segon mandat de la parella.

### **Veure també:**

Llista de Mandats de Ratlla Netejar Blocs Pendents Sintaxi del llenguatge

## **Llista dels Mandats de Ratlla Copiar**

**c** Copia la ratlla a la Pila **cc ... cc** Copia el grup de ratlles a la Pila

# **Moure**

**m** Mou la ratlla a la Pila **mm ... mm** Mou el grup de ratlles a la Pila

## **Esborrar**

 $\mathbf{\mathsf{a}}$ Esborra la ratlla. **ee ... ee** Esborra el grup de ratlles

# **Netejar**

**n** 

Neteja (esborra) el contingut de la Pila

#### **Inserir       i**

Insereix el contingut de la Pila

### **in**

Insereix el contingut de la Pila i normalitza les ratlles inserides.

### **Primera ratlla**

**-** La ratlla serà la primera de la finestra. Veure també Ratlla on anar

# **Afegir**

**a**

Afegeix un número indeterminat de ratlles buides. Les ratlles son afegides d'una en una. Després d'introduir el text i prémer RC, se n' afegeix una de nova.

El procés es repeteix fins que es doni una de les següents condicions:

- 1- Es prem RC sense teclejar-hi res.
- 2- El cursor és mogut fora de la ratlla.

Nota: Si es vol introduir una ratlla buida, cal teclejar-hi un blanc abans de prémer RC.

# **Duplicar**

**+** 

Es crea un duplicat de la ratlla.

**++ ... ++**

Es crea un duplicat del grup de ratlles.

Nota: Aquest procés és independent de la Pila.

# **Veure també:**

Mandats de Ratlla Us del Ratolí

### **Normalitzar:**

Desplaçar lateralment una ratlla o un grup de ratlles per que quedin alineades amb la ratlla on s'insereix.

Les ratlles son desplaçades fins a la columna del primer caràcter de la ratlla on s'insereix. Si l'Ed coneix el <u>llenguatge de programació</u> de l'arxiu que s'està editant, pot haver-hi una identació addicional a la dreta, si la ratlla on s'insereix és l'inici del contingut d'una estructura.

# **Us del Ratolí**

Amb l'Ed el ratolí s'utilitza de la manera habitual en Windows, amb les següents particularitats:

Dins l'àrea de text, podem fer que els clics introdueixin mandats de ratlla a l'àrea de numeració.

Per fer-ho, hem de prémer les tecles **Control** o **Majúscula** al mateix temps que fem el clic.

Hi ha 8 mandats de ratlla per associar al ratolí, dividits en 2 grups, anomenats **grup 1** i **grup 2**. Al crear una finestra està vigent el grup 1.

El ratolí te associats els 4 mandats de ratlla del grup vigent, un per cada una de les combinacions que podem fer:

Prement Control o Majúscula i

Fent clic amb el botó esquerra o dret.

Al prémer Control o Majúscula, la fletxa del ratolí mostra els 2 mandats associats.

Podem canviar el grup de 4 mandats vigent amb el botons

Els mandats del grup 1 modifiquen la Pila

Els mandats del grup 2 no modifiquen la Pila

Cada cop que fem un clic sobre el text d'una ratlla, un dels 4 mandats escollits entrarà a l'àrea de numeració, depenent de si hem premut el botó esquerra o el dret i de si mantenim premuda la tecla Control o la tecla Majúscula.

En cas d'error podem posar el cursor sobre el mandat de ratlla erroni i corregir-lo amb el teclat.

#### **Veure també:**

Llista de Mandats de Ratlla

# **Llenguatges de Programació**

## **Descripció**

**Descripció** 

## **Que conté un arxiu de llenguatge**

Les següents característiques es poden especificar en un arxiu de llenguatge: Ajuda alternativa **Tabuladors** Sintaxi del llenguatge

Exemple arxiu llenguatge

# **Us del Teclat: Fletxes**

#### **Fletxa amunt**

A dalt de tot de la finestra, desplaça l'arxiu una ratlla avall.

#### **Control + Fletxa amunt**

A dalt de tot de la finestra, mou el cursor a la ratlla de mandats.

#### **Fletxa avall**

A baix de tot de la finestra, desplaça l'arxiu una ratlla amunt.

#### **Control + Fletxa avall**

A baix de tot de la finestra, mou el cursor a la ratlla de mandats.

#### **Fletxa esquerra**

A la divisió entre el text i la numeració, si el text està desplaçat el desplaça una columna a la dreta. Si ja està tot a la dreta, mou el cursor a l'àrea de numeració.

#### **Control + Fletxa esquerra**

A la divisió entre el text i la numeració, mou el cursor a l'àrea de numeració.

**Veure també**

# **Finestres d'Arxiu: Descripció**

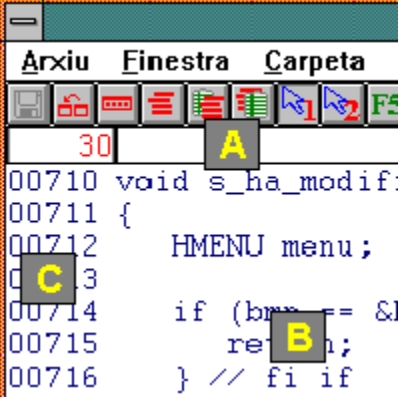

Les finestres d'arxiu permeten manipular els arxius en edició. Cada arxiu editat és mostrat en la seva pròpia finestra d'arxiu.

Des d'ella podem modificar el text de l'arxiu, entrar mandats generals que afectaran a totes les ratlles de l'arxiu i mandats de ratlla que afectaran a la ratlla on s'entrin i, alguns d'ells, a la Pila.

També podem, des d'ella, navegar per la resta de les finestres de la sessió d'edició. Les finestres d'arxiu tenen les següents tres àrees:

#### **A: Àrea de mandats**

A la part superior de la finestra, a sota dels botons, es troba l'àrea de mandats, una sola ratlla, on s'entren els mandats generals.

#### **B: Àrea de text**

La major part de la finestra és ocupada per l'àrea de text, on es troba el text de l'arxiu que estem editant.

El text és modificable directament.

#### **C: Àrea de numeració**

Cada ratlla es mostra numerada a la seva esquerra.

Quan l'arxiu és carregat, les ratlles son numerades consecutivament. Al afegir-se o esborrar-se ratlles, la numeració no varia. Les noves ratlles no tenen numeració. Això permet, per exemple, corregir el error d'un programa font sense que les correccions invalidin la numeració de les ratlles.

La separació entre la numeració y el text, que al carregar l'arxiu està en blanc, indica si    la ratlla s'ha modificat.

Es sobre l'àrea de numeració que s'entren els mandats de ratlla.

# **Mandats Generals**

### **Descripció**

Els mandats generals son ordres entrades a l'àrea de mandats de la finestra d'arxiu. Els mandats generals afecten a tot l'arxiu, a diferència dels mandats de ratlla, que afecten només a la ratlla on s'entren.

L'Ed memoritza els mandats generals per que sigui fàcil repetir-los o entrar-ne de semblants. L'Ed fa dos tipus de memorització:

Manté una llista de mandats independent per cada finestra.

Permet repetir l'últim mandat, a qualsevol finestra. Els mandats disponibles es troben a relació de mandats generals

#### **La llista de mandats generals**

Cada finestra d'arxiu te una llista dels últims mandats generals entrats a la finestra.

Cada vegada que entrem un mandat general, l'Ed mira si ja el te memoritzat i, si no el te, el guarda a l'inici de la llista.

Si fem un clic amb el botó dret sobre l'àrea de mandats, la llista és mostrada i podem seleccionar-ne un mandat. El mandat seleccionat:

És promocionat, es a dir, és mogut a dalt de tot de la llista

És copiat a l'àrea de mandats, on el podem modificar si cal, i executar-lo.

#### **Repetició de l'últim mandat general**

L'últim mandat general es pot repetir amb els botons

o prement **"F5"** i

o prement **"F6"** si volem repetir una substitució.

El mandat repetit no és l'últim de la finestra si no l'últim de qualsevol finestra. Això permet, per exemple, buscar fàcilment el mateix string a tots els arxius en edició. Cal anar en compte amb els mandats que no demanen confirmació.

#### **Sintaxi dels mandats generals**

Els mandats generals tenen la següent sintaxi:

#### mandat argument argument ...

Cada argument es separa del mandat i dels altres arguments amb un o més espais. Si un argument conté espais o comença amb algun caràcter especial, aleshores el separador no és l'espai, si no qualsevol altre caràcter especial. Per exemple:

#### **s    /ab c/-abc/g**

substitueix l'string **'ab c'** per l'string **'-abc'**, globalment. El mandats poden ser entrats tan en majúscules com en minúscules.

#### **Veure també**

Relació de Mandats Generals

# **Navegació entre Finestres**

#### **Necessitat de navegar**

Cada vegada que s'edita un arxiu, l'Ed crea una finestra per a ell. Existeixen també una finestra per la Pila i la finestra Principal. Totes elles son finestres independents. Les facilitats de navegació de l'Ed ajuden a anar fàcilment d'una finestra a una altre.

### **Estats de les Finestres**

Les finestres d'arxiu i la finestra de la Pila poden tenir tres estats:

Visible

Minimitzada

Amagada

#### **Navegar amb el Windows**

Podem anar d'una finestra a l'altre utilitzant les facilitats standard del Windows. Les veurem, però, barrejades amb les d'altres programes.

#### **Navegar amb l'Ed**

L'Ed té les seves pròpies facilitats de navegació, que veuen només les seves finestres. Això permet moure-s amb més agilitat que fent servir les facilitats del Windows. Segons el tipus de finestra on estem, tenim dues situacions diferents: Navegar des de la Finestra Principal

Navegar des d'una finestra d'arxiu o des de la Pila

# **Relació de Mandats Generals**

Mandats Generals: Convencions d'aquesta Ajuda

L - Localitzar text LA - Localitzar text cap amunt N - Netejar Blocs Pendents S          - Substituir Text

- 0 Renumerar
- n **Brauer** Ratlla on anar
- + Ultim Mandat
- ++ Llista de Mandats Generals

# **Finestra Principal: Descripció**

#### **Descripció general**

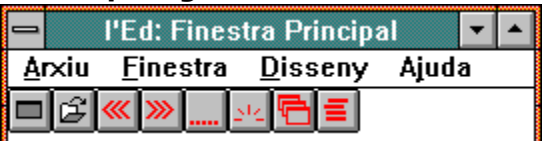

La Finestra Principal és el control central de l'Ed.

Es la primera finestra creada al executar l'Ed i només n'hi ha una. Si al executar l'Ed ja n'existeix una, no s'en crea cap altre, si no que se li passen els paràmetres d'invocació a la existent per que els processi. Quan es tanca la Finestra Principal, s'acaba la sessió d'edició.

Des de la Finestra Principal es poden editar arxius, navegar pels arxius que estem editant, minimitzar o amagar els arxius que estem editant, etc.

#### **Com editar arxius**

Hi ha vàries maneres d'iniciar l'edició d'arxius:

Des de la Finestra Principal, utilitzar el menú **Arxiu - Obrir ...**

Invocar l'Ed passant-li els noms dels arxius com a paràmetres.

Des de l'Administrador d'Arxius del Windows, arrossegar els arxius a editar i deixar-los anar sobre la Finestra Principal.

A l'Administrador d'Arxius del Windows, associar l'extensió dels arxius a editar amb l'Ed i després fels-hi un doble clic.

#### **Arrossegar i deixar anar**

La Finestra Principal de l'Ed suporta "drag and drop". Amb la Finestra Principal o la seva icona visible, anem a l'Administrador d'Arxius del Windows, seleccionem un o més arxius, arrossegem-los fins a la Finestra Principal i aixequem el botó del ratolí.

L'Ed editarà cada un dels arxius que hem deixat anar a sobre d'ell.

### **Finalització de l'Ed**

L'Ed acaba quan tanquem la Finestra Principal.

Si algun dels arxius en edició està pendent de guardar, l'Ed donarà l'oportunitat de fer-ho, o d'anul.lar el tancament.

#### **Finalització del Windows**

Si durant la finalització del Windows anul.lem el tancament d'algun arxiu, la finalització del Windows és anul.lada també

# **Mandat General: Localitzar Text**

**Sintaxi**

**L** argument [**e**]

#### **Descripció**

Localitza el text de l'argument (cap avall).

El paràmetre opcional    **"e"** indica una localització exacte. Les majúscules son diferents de les minúscules.

Per defecte, la localització no és exacte.

La localització comença a la posició indicada pel cursor. Si el cursor és a l'àrea de

mandats, comença pel principi de la primera ratlla de la finestra.

La localització segueix cap a la dreta dins la ratlla i cap avall fins al final de l'arxiu. Quan l'argument és localitzat, el cursor es situa a sobre. Prement **"F5"** localitzarem la següent ocurrència.

#### **Veure també**

Localitzar Text cap Amunt Relació de mandats generals **Convencions** 

# **Mandat General: Localitzar Text cap Amunt**

**Sintaxi**

**LA** argument [e]

#### **Descripció**

Localitza el text de l'argument (cap amunt).

El paràmetre opcional "e" indica una localització exacte. Les majúscules son diferents de les minúscules.

Per defecte, la localització no és exacte.

La localització comença a la posició indicada pel cursor. Si el cursor és a l'àrea de

mandats, comença pel principi de la primera ratlla de la finestra.

La localització segueix cap a l'esquerra dins la ratlla i cap amunt fins al principi de l'arxiu. Quan l'argument és localitzat, el cursor es situa a sobre. Prement **"F5"** localitzarem l'anterior ocurrència.

#### **Veure també**

Localitzar Text Relació de mandats generals **Convencions** 

# **Mandats Generals: Convencions d'aquesta Ajuda**

En la descripció de la sintaxi dels mandats generals s'han seguit les següents convencions:

- El mandat està sempre escrit en majúscules.
- Els arguments a proporcionar per l'usuari estan escrits sense negretes.
- Els arguments que s'han d'escriure tal com es mostra a la sintaxi estan escrits amb negretes.
- Si un argument és opcional, s'indica tancant-lo entre **[ ]**(gafets). Els gafets no s'han d'escriure..

### **Veure també**

Relació de Mandats Generals

# **Mandat General: Ultim Mandat**

**Sintaxi**

**+**

### **Descripció**

Posa a l'àrea de mandats l'últim mandat general entrat a la finestra. L'usuari el pot modificar abans d'executar-lo.

### **Veure també**

# **Mandat General: Llista de Mandats Generals**

#### **Sintaxi**

**++**

#### **Descripció**

Mostra la Llista de Mandats Generals de la finestra, que conté els últims mandats entrats. Veure **'La llista de mandats generals'** a mandats generals.

### **Veure també**

# **Mandat General: Substituir Text**

**Sintaxi**

**S** arg\_loc arg\_subst [**g**]

### **Descripció**

Substitueix el text de l'argument **arg loc** per el text de l'argument **arg subst**.

La localització del **arg\_loc** es fa sempre cap avall.

El paràmetre opcional    **"g"** indica una **substitució global**.

Aquest mandat sempre treballa amb modalitat exacte. Les majúscules son diferents de les minúscules.

**arg\_subst** pot estar buit (delimitat per 2 caràcters especials seguits). En aquest cas, **arg\_loc** és eliminat.

La localització del **arg loc** comença a la posició indicada pel cursor. Si el cursor és a l'àrea de mandats, comença pel principi de la primera ratlla de la finestra. La localització segueix cap a la dreta dins la ratlla i cap avall fins al final de l'arxiu.

Si no és una **substitució global** , quan l'argument és localitzat el cursor es situa a sobre.

Prement **"F6"** o be el botó

el text és substituït i es localitza la següent ocurrència, a menys que premem **Control** al mateix temps indicant que volem substituir i prou.

Prement **"F5"** o be el botó

es localitza la següent ocurrència.

Si és una **substitució global**, totes les ocurrències de **arg loc** son substituïdes per **arg\_subst**.

**Veure també** Relació de mandats generals Convencions

# **Us del Teclat: grup Inserir, Suprimir ...**

**Inici** Posa el cursor a l'inici de la ratlla.

**Control + Inici** Mostra l'inici de l'arxiu.

**Fi** Posa el cursor a final de la ratlla.

**Control + Fi** Mostra el final de l'arxiu.

**Suprimir** Esborra el caràcter on hi ha el cursor.

### **Control + Suprimir**

Esborra del caràcter on hi ha el cursor fins al final de la ratlla.

#### **Majúscula + Suprimir**

Suprimeix el final de ratlla de la ratlla on hi ha el cursor. La ratlla s'ajunta amb la següent.

#### **Inserir**

Fa flip-flop entre trepitjar o inserir caràcters. L'estat d'inserció ve indicat per el tipus de cursor.

#### **Majúscula + Inserir**

Insereix un canvi de ratlla a la posició del cursor. La ratlla queda partida en dues.

#### **Veure també**

# **Us del Teclat: Varis**

### **RC**

Es comporta com la Fletxa avall, però posicionant el cursor a la posició 1 de l'àrea del text. **Excepció:** Si el cursor és a l'àrea de mandats i n'hi ha un, **RC** l'executa.

### **Majúscula + RC**

Executa els Mandats Generals i els Mandats de Ratlla. Es equivalent a prémer el botó

(Això també te lloc de manera implícita al canviar el contingut de la finestra)

#### **Esc (escape)**

Situa el cursor a la posició 1 de l'àrea de mandats. Si el cursor ja hi era, a més a més esborra el mandat que pugues haver-hi.

#### **Tab (tabulador)**

L'Ed no utilitza aquesta tecla com el caràcter 'tabular' si no per fer saltar el cursor horitzontalment dins la finestra, a les posicions definides en el llenguatge de programació vigent. Per més detalls, veure tabuladors

### **Veure també**

# **Us del Teclat: Fn**

## **F1**

Mostra l'ajuda, segons al context. Veure obtenció d'ajuda per més detalls.

### **Majúscula + F1**

Invoca l'ajuda alternativa genèrica.

### **Control + F1**

Invoca l' ajuda alternativa tipus Windows.

## **F2**

Quan l'Ed crea una finestra d'arxiu, l'àrea de numeració mostra la numeració de les ratlles. Prement F2 mostrarà la llargada de cada ratlla. Tornant-la a prémer tornarem a veure la numeració.

### **F5**

(com aquest botó)

### **F6**

(com aquest botó)

**Veure també**

# **Us del Teclat**

#### **Descripció general**

Aquest tòpic descriu només les tecles que tenen un ús especial, propi de l'Ed. Les tecles que no estan descrites aquí es comporten com s'espera d'elles.

En particular, cal fer notar que quan una tecla provoca desplaçament del text, podem evitar-ho prement **Control** al mateix temps.

#### **Relació de tecles**

Fletxes  $En$ Grup Inserir, Suprimir ... Varis

# **Mandat General: Netejar Blocs Pendents**

**Sintaxi**

**N**

### **Descripció**

Neteja els blocs de mandats de ratlla pendents de completar.

Si entrem el primer d'una parella de mandats de ratlla i ens repensem, aquest mandat l'anula.

### **Veure també**

# **Mandat General: Renumerar**

**Sintaxi**

**0**

# **Descripció**

Renumera l'àrea de numeració.

# **Veure també**

# **Mandat General: Ratlla on anar**

**Sintaxi**

num

## **Descripció**

La ratlla indicada passa a ser la primera de la finestra.

### **Veure també**

# **Obtenció d'Ajuda**

A l'Ed hi ha dues maneres de demanar ajuda:

Amb el menú d'ajuda de la finestra principal o de les finestres d'arxiu.

Prement **F1.**

L'ajuda que obtenim al prémer F1 és contextual, depenent de la posició de l'apuntador del ratolí.

Per exemple, si volem ajuda sobre el menú, situem el ratolí a sobre d'ell i premem F1.

Existeix una tercera possibilitat, anomenada ajuda alternativa, que no obté ajuda sobre l'Ed si no sobre altres temes prenen com a argument text de l'arxiu en edició.

# **Navegar des de la Finestra Principal**

### **Control dels estats**

A de la finestra principal, tenim els següents botons:

Minimitza totes les finestres, tan visibles com amagades, inclosa la Pila.

Amaga totes les finestres, tan visibles com minimitzades, inclosa la Pila. A les finestres amagades només s'hi pot anar mitjançant la navegació pròpia de l'Ed.

Fa visibles totes les finestres d'arxiu minimitzades o amagades, no la de la Pila. Si només en volem fer visible una en concret, hem d'utilitzar el menú **Finestra - Llista ...**

Fa visible la finestra de la Pila

### **Navegació entre les finestres visibles**

Les finestres visibles poden estar amagades per altres finestres. Disposem dels següents botons per fer-les visibles:

Porta a primer pla la anterior de les finestres visibles.

Porta a primer pla la següent de les finestres visibles.

La finestra activa, però, segueix sent la finestra principal. Per fer activa la finestra que ens interessi, cal fer-li un clic.

### **El menú 'Finestra - Llista ...'**

Mostra la llista de finestres d'arxiu, per poder anar a qualsevol d'elles. Per més detalls, veure

Amb la llista de finestres

# **Navegar des de les Finestres d'Arxiu**

Des d'una finestra d'arxiu, o des de la de la Pila, tenim vàries maneres de navegar a altres finestres. La finestra on anem passarà a ser la **finestra activa**, es a dir, la que te el teclat.

#### **Amb els botons**

Salta (activa) a la última finestra activa. Facilita el anar alternant entre dues finestres.

Activa la finestra principal.

Fa visible la finestra de la Pila. Si la Pila ja era una finestra visible, passarà a primer pla però no serà la finestra activa. Caldrà fer-li un clic per activar-la. Si estava amagada o minimitzada, passarà a ser la finestra activa.

#### **Amb la llista de finestres**

La llista de finestres és la manera més àgil de navegar.

Si fem un clic amb el botó dret sobre qualsevol part de l'àrea de text o de l'àrea de numeració, apareix la llista de finestres (arxius) que estem editant.

Fent un clic sobre la que volguem, passarà a ser la finestra activa.

Un clic a qualsevol altre part tanca la llista sense seleccionar res.

# **ledw.ini: l'arxiu d'inicialització**

### **Descripció**

ledw.ini conté paràmetres que l'Ed utilitza per memoritzar diverses opcions i resideix al mateix directori que el programa.

Te l'estructura d'un .ini del Windows, es a dir, està organitzat en seccions.

Algunes seccions les manté el propi l'Ed, altres les ha de mantenir l'usuari, que també pot mantenir les seccions que manté l'Ed.

### **Seccions**

**[Fonts] Mantingut per:** l'Ed via Disseny - Associar Associa les extensions del arxius amb els fonts a utilitzar.

**[Finestra Principal] Mantingut per:** l'Ed Memoritza com és la finestra principal.

**[Filtres Arxius] Mantingut per:** l'usuari ledw.ini: Definir Filtres d'Arxius

**[Color Ressaltar]**

**Mantingut per:** l'Ed via Disseny - Associar Associa les extensions del arxius amb el color del text ressaltat.

#### **[Coordenades]**

**Mantingut per:** l'Ed via Disseny - Associar Associa les extensions del arxius amb com son les seves finestres.

### **[Llenguatges]**

**Mantingut per:** l'usuari

Associa les extensions del arxius amb l'arxiu de llenguatge a utilitzar.

# **Llenguatges: Descripció**

L'Ed pot conèixer els llenguatges de programació i ajudar a l'usuari a crear arxius fonts. Els llenguatges de programació es descriuen en els **arxius de llenguatge** associats a l'extensió del font.

Aquesta associació es fa al ledw.ini.

L'Ed es distribueix amb varis arxius de llenguatge ja creats, amb l'extensió **.L**. L'usuari pot modifical's o crear-ne de nous, segons els seus gusts i necessitats.

Això vol dir que l'Ed s'adaptarà a qualsevol llenguatge(s) que l'usuari utilitzi i de la manera que l'usuari vulgui.

#### **Veure també**

Ajuda alternativa **Tabuladors** Sintaxi del llenguatge Exemple arxiu llenguatge

# **Llenguatges: Ajuda alternativa**

### **Descripció**

L'ajuda alternativa és una facilitat addicional a l'ajuda del propi l'Ed (aquesta que estem llegint), que permet a l'usuari invocar ajudes externes a l'Ed passant-els-hi un **argument** extret del text en edició.

Cada arxiu de llenguatge permet definir dues ajudes alternatives diferents.

### **Ajuda alternativa genèrica**

**Definida a:** ratlla 1 (ajuda) i ratlla 2 (paràmetres addicionals).

### **Invocació: Majúscula + F1**

Aquesta ajuda alternativa és adequada per invocar ajudes en finestres DOS, tipus **QH** de Microsoft.

L'Ed construeix un mandat format per la concatenació de

L'ajuda

L'argument extret del text.

Els paràmetres addicionals.

i l'executa. **Exemple**

Exemple arxiu llenguatge

### **Ajuda alternativa tipus Windows**

**Definida a:** ratlla 3 (ajuda).

#### **Invocació: Control + F1**

Aquesta ajuda alternativa és adequada per invocar arxius d'ajuda tipus Windows (.HLP). L'Ed invoca a l'ajuda i busca l'argument extret del text.

### **Exemple**

Exemple arxiu llenguatge

### **Argument al invocar l'ajuda alternativa**

L'Ed extreu l'argument indicat per la posició del cursor, que ha d'estar a l'àrea de text, a sobre d'ell.

### **Veure també**

Descripció **Tabuladors** Sintaxi del llenguatge

# **Llenguatges: Tabuladors**

### **Descripció**

L'Ed no permet entrar el caràcter de tabular dins el text d'un arxiu, si no que utilitza la tecla de tabular per moure el cursor horitzontalment a posicions predefinides de l'àrea de text.

Aquestes posicions, conegudes com 'tabuladors', es defineixen a l'arxiu de llenguatge adequat.

### **Definició**

La **ratlla 7** de l'arxiu de llenguatge conté un **\*** (asterisc) a cada una de les posicions on volem un tabulador.

Hi ha un tabulador implícit a la posició 1 que no cal definir.

### **Exemple**

Exemple arxiu llenguatge

#### **Utilització**

Prement **Tab** el cursor salta cap a la dreta fins al següent tabulador. Prement **Majúscula + Tab** el cursor salta cap a l'esquerra fins a l'anterior tabulador.

#### **Veure també**

Descripció Ajuda alternativa Sintaxi del llenguatge

### **Llenguatges: Sintaxi Descripció**

Aquesta és la part més important dels arxius de llenguatges.

Permet definir la sintaxi del llenguatge de programació que estem utilitzant. Quan l'Ed coneix la sintaxi, podem demanar-li que expandeixi codi font automàticament via mandats de ratlla.

La sintaxi consta de dues parts:

La definició de la sintaxi pròpiament dita.

Les definicions addicionals.

#### **Com definir la sintaxi**

#### **Definida a:** a partir de la **ratlla 8.**

La definició de la sintaxi consisteix en la definició de les estructures del llenguatge que volem utilitzar, assignant-els-hi a cada una un mandat de ratlla. Cada parella mandatestructura es defineix de la següent manera:

Definició d'un nou mandat de ratlla.

Definició a continuació del text associat al nou mandat de ratlla.

**Exemple:** definir el mandat de ratlla **.f** com una sentència **for**

**.f**

### **for (inicialització; mentre; increment) {       sentències;**

#### **} // fi for**

Cada vegada que entrem el nou mandat de ratlla **.f** l'Ed expandirà les tres ratlles definides, inserint-les normalitzades a la ratlla on hem entrat el mandat. L'arxiu de llenguatge conté qualsevol número de parelles mandat-estructura, definides una a continuació de l'altre.

#### **Definicions addicionals**

El **caràcter** especial pel que començaran els nous mandats.

Usualment és un **.** (punt), però si el text de la sintaxi conte algun punt a la posició 1 cal triar-ne un altre.

#### **Definit a: ratlla 4. Exemple** Exemple arxiu llenguatge

La **cadena** de caràcters que indiquen l'inici del contingut d'una estructura (en l'exemple anterior, les sentències a executar a cada iteració del for. L'Ed la farà servir al fer inseriments normalitzats.

**Definit a: ratlla 5. Exemple** Exemple arxiu llenguatge

Un **enter** que indica el desplaçament extra a fer si es detecta la cadena anterior. **Definit a: ratlla 6.**

**Exemple**

Exemple arxiu llenguatge

**Veure també**

**Descripció** Ajuda alternativa Tabuladors

# **Llenguatges: Exemple**

Aquest és un exemple d'un arxiu de llenguatge.

Les ratlles numerades i en negreta son les de l'arxiu. Les ratlles en cursiva son l'explicació de les ratlles de l'arxiu.

## **00001 c:\windev\bin\QH**

#### **00002 -rb**

Les ratlles 1 i 2 defineixen QH com a ajuda alternativa genèrica. Si el cursor està sobre la paraula 'printf' i premem 'Majúscula + F1' l'Ed executarà c:\windev\bin\OH printf -rb **00003 c:\c700\bin\win31wh.hlp**

La ratlla 3 defineix win31wh.hlp com a ajuda alternativa tipus Windows. Si el cursor està sobre la paraula 'CreateWindow' i premem 'Control +  $F1'$  l'Ed activarà el help win31wh.hlpi com argument de búsqueda CreateWindow

#### **00004 .**

La ratlla 4 defineix el . (punt) com el primer caràcter de tots els mandats de ratlla que es definiran a partir de la ratlla 8

#### **00005 {**

La ratlla 5 defineix { (obrir clau) com la cadena de caràcters que indica l'inici del contingut d'una estructura

#### **00006 3**

La ratlla 6 defineix una identació addicional de 3 columnes

#### **00007                                                                    \*                                \***

La ratlla 7 defineix les posicions dels tabuladors

### **00008 .w**

La ratlla 8 inicia la definició del mandat de ratlla .w

#### **00009 while (condició) {**

### **00010        sentencia;**

**00011 } // fi while**

Les ratlles 9 a 11 defineixen la expansió del mandat .w

#### **00012 .i**

La ratlla 12 inicia la definició del mandat de ratlla .i

### **00013 if (condició) {**

**00014        sentencia;**

# **00015 } else {**

**00016        sentencia;**

# **00017 } // fi if**

Les ratlles 13 a 17 defineixen la expansió del mandat .i

### **Veure també**

Descripció Ajuda alternativa **Tabuladors** Sintaxi del llenguatge

### **ledw.ini: Definir Filtres d'Arxius Descripció**

El diàleg que permet obrir un arxiu permet filtrar la llista d'arxius que presenta.

La secció **[Filtres Arxius]** permet a l'usuari adaptar aquests filtres a les seves preferències.

Cada entrada del filtre equival a dues entrades, consecutives, dins la secció:

### **Cadena comentari=**

El comentari que volem que surti, acabat amb un signe = que no es veurà.

#### **Cadena filtre=**

El filtre pròpiament dit, acabat amb un signe = que no forma part del filtre. El filtre és un o més noms genèrics, separats per ; (punt i coma).

#### **Exemple**

```
[Filtres Arxius]
Projecte (*.c,*.h,*.rc)=
*.c;*.h;*.rc=
Tots (*.*)=
*.*=
Text (*.txt)=
*.txt=
```
# **l'Ed: Descripció General**

L'Ed és un editor de ratlles de propòsit general.

A diferència d'un processador de text, que treballa amb paraules, l'unitat de treball de l'Ed és la ratlla.

L'Ed pot editar qualsevol tipus d'arxiu. Algunes de les seves característiques, però, el fan especialment adequat per editar programes font en qualsevol llenguatge de programació, especialment els estructurats.

L'Ed pot editar qualsevol número d'arxius al mateix temps. Un arxiu pot tenir un màxim de 65.535 ratlles. Una ratlla pot tenir un màxim de 1.000 caràcters.

L'Ed no és un programa gratuït.

Si vostè l'utilitza com a eina de treball, s'ha de registrar. Veure com registrar-se per a més detalls.

## **Com registrar-se**

L'Ed és un programa shareware. Si, un cop avaluat, vostè decideix utilitzar-lo, l'ha de registrar. Si vostè el registra, rebrà lo següent:

L'última versió de l'Ed, personalitzada per el seu us.

El dret a obtindre suport tècnic en l'ús de l'Ed

L'Ed es distribueix **exclusivament** per mitjans electrònics. Si vostè decideix registrar-se, asseguris que el podrà rebre. abans de pagar. Si te algun dubte, demani abans l'envio d'un arxiu de proves.

Tots els detalls, versions disponibles i preu son a l'arxiu **ledwcat.reg**. Aquest arxiu te "data de caducitat", tal com es mostra a la seva capçalera. Si la versió que voste te ha "caducat", contacti l'autor per obtindre l'última versió.

L'autor pot ser contactat a

#### **Antoni Matheu**

**CompuServe 101564,563 InterNet 101564.563@compuserve.com**